# Praktikum Pembuatan Inventaris Alat-Alat Laboratorium 1 (Nama Alat, Pengkodean, Jumlah, Tempat Penyimpanan, Tanggal Pembelian, Harga Pembelian, Kondisi, Waktu Kalibrasi, Waktu Terjadi Kerusakan) Dengan Microsoft Excel

Dalam merancang sistem informasi biasanya terdiri dari 2 macam data:

- 1. Data Utama: Data yang digunakan jika ada transaksi berjalan. Biasanya selalu berubah.
- 2. Data Referensi: Data yang dijadikan referensi oleh Data Utama, biasanya datanya tidak sering berubah dan berisi kode unik dari sebuah objek. Contoh objek adalah alat, bahan, kendaraan, reagen.

Sistem Informasi akan mengolah data tersebut dan memberikan kemudahan kepada pengguna.

Pada Praktikum kali ini kita akan membuat Data Referensi dan Data Utama terlebih dahulu. Data Referensi yang akan dibuat adalah Data Referensi Alat dan Tempat Penyimpanan. Manipulasi Tabel akan diberikan pada pertemuan berikutnya.

## Membuat Data Referensi Alat

Langkah-langkah:

1. Bukalah Microsoft Excel dan buat Workbook yang baru. Bisa menggunakan program aplikasi Spreadsheet lainnya. Tampilan pada tiap komputer bisa berbeda.

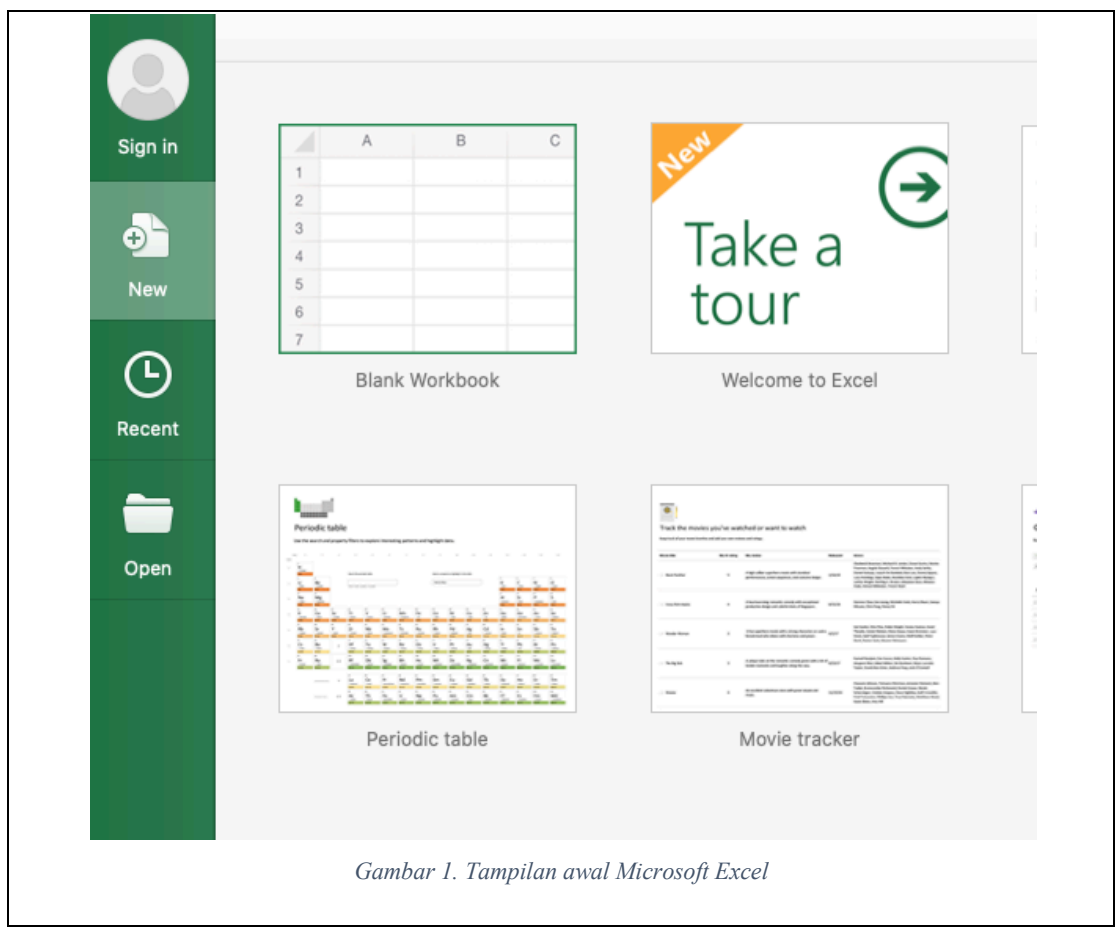

2. Modifikasi nama sheet dengan cara mengklik kanan di bagian tab dibawah dan pilih menu Rename dan beri nama baru Alat

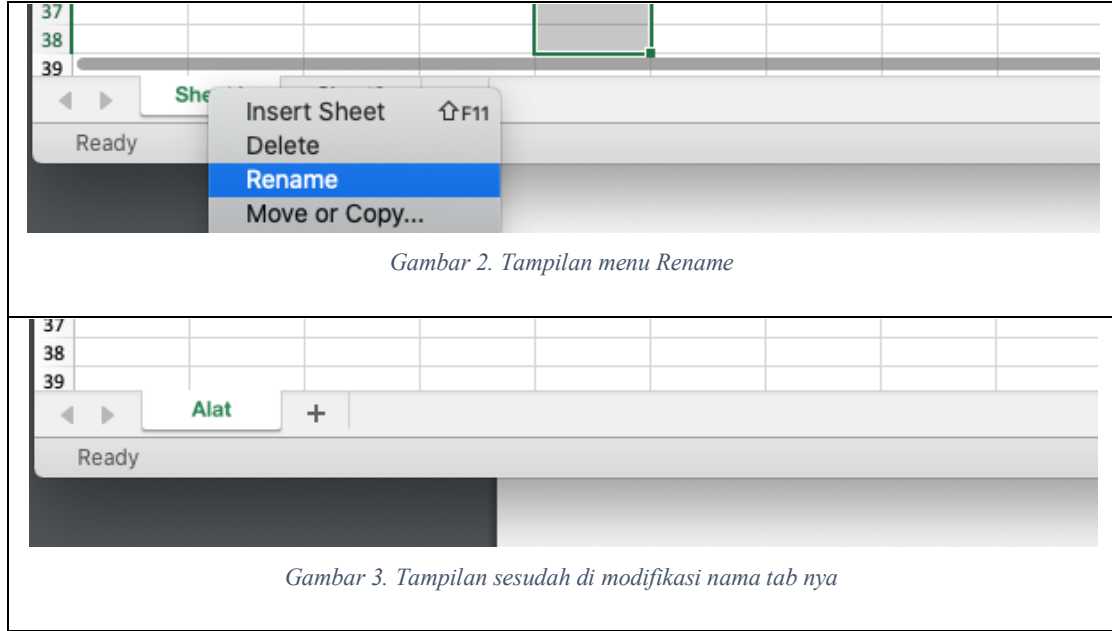

- 1. Ketik pada kolom A1: Kode
- 2. Ketik pada kolom B1: Nama
- 3. Ketik pada kolom C1: Merk

# 4. Ketik pada kolom D1: Spesifikasi

# 5. Ketik pada kolom E1: Satuan

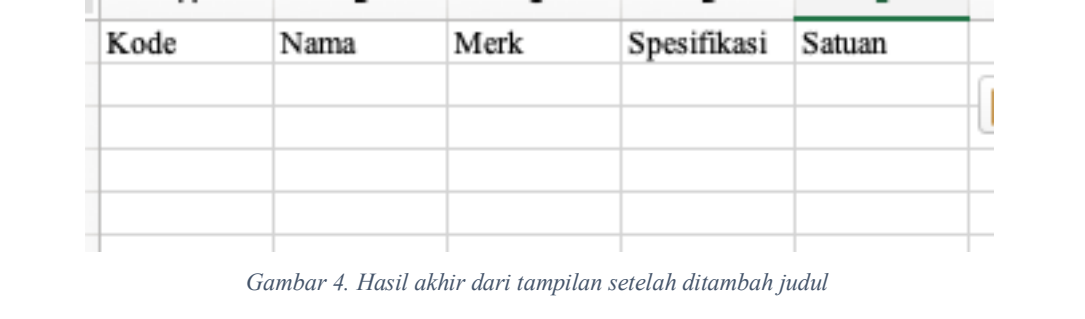

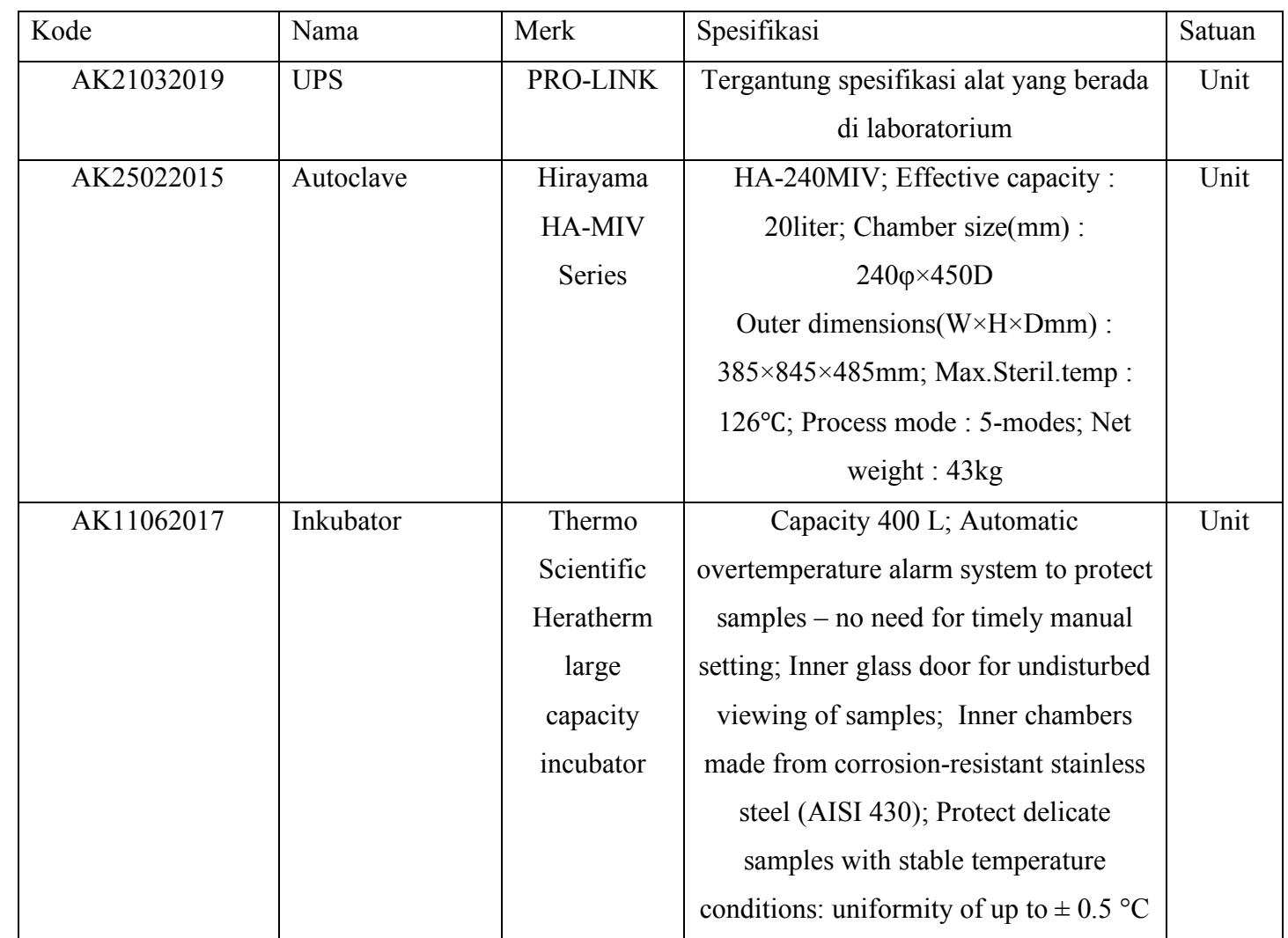

6. Pindahkan data dibawah ini ke tabel Excel diatas. Ingat Kode tidak boleh sama satu dengan yang lainnya.

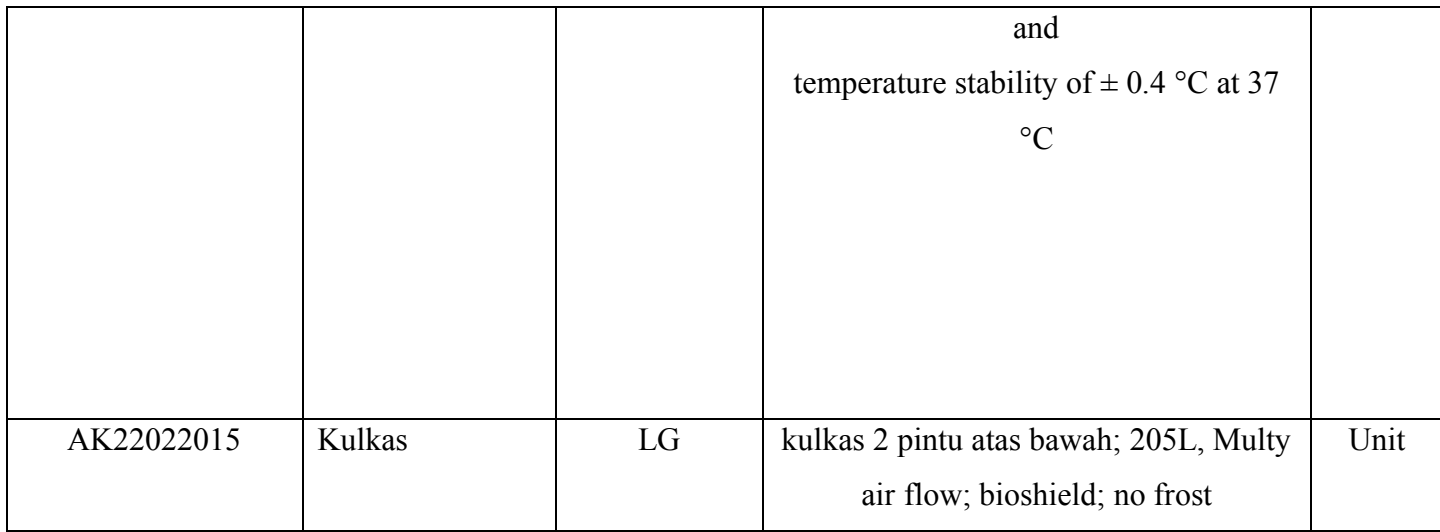

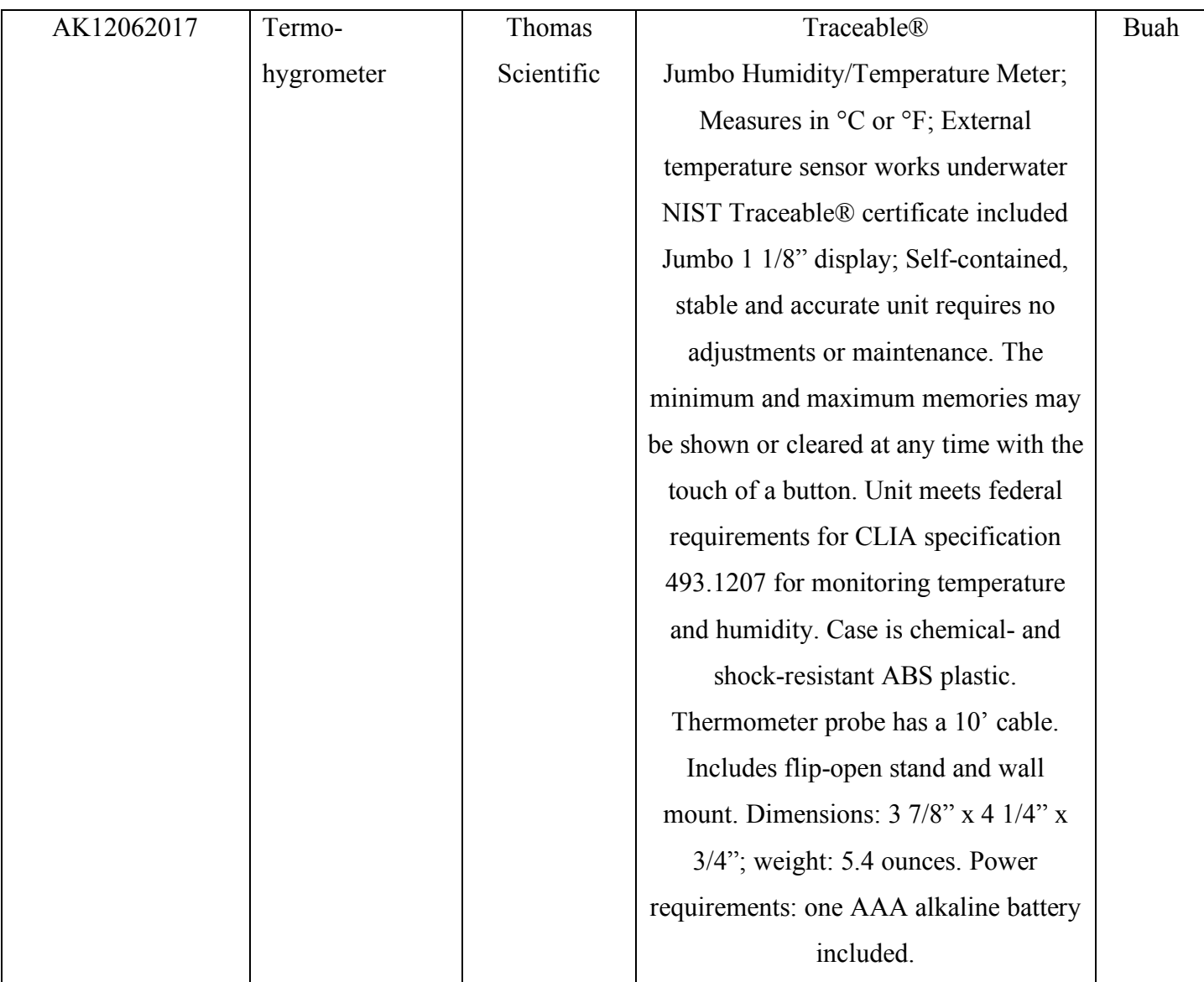

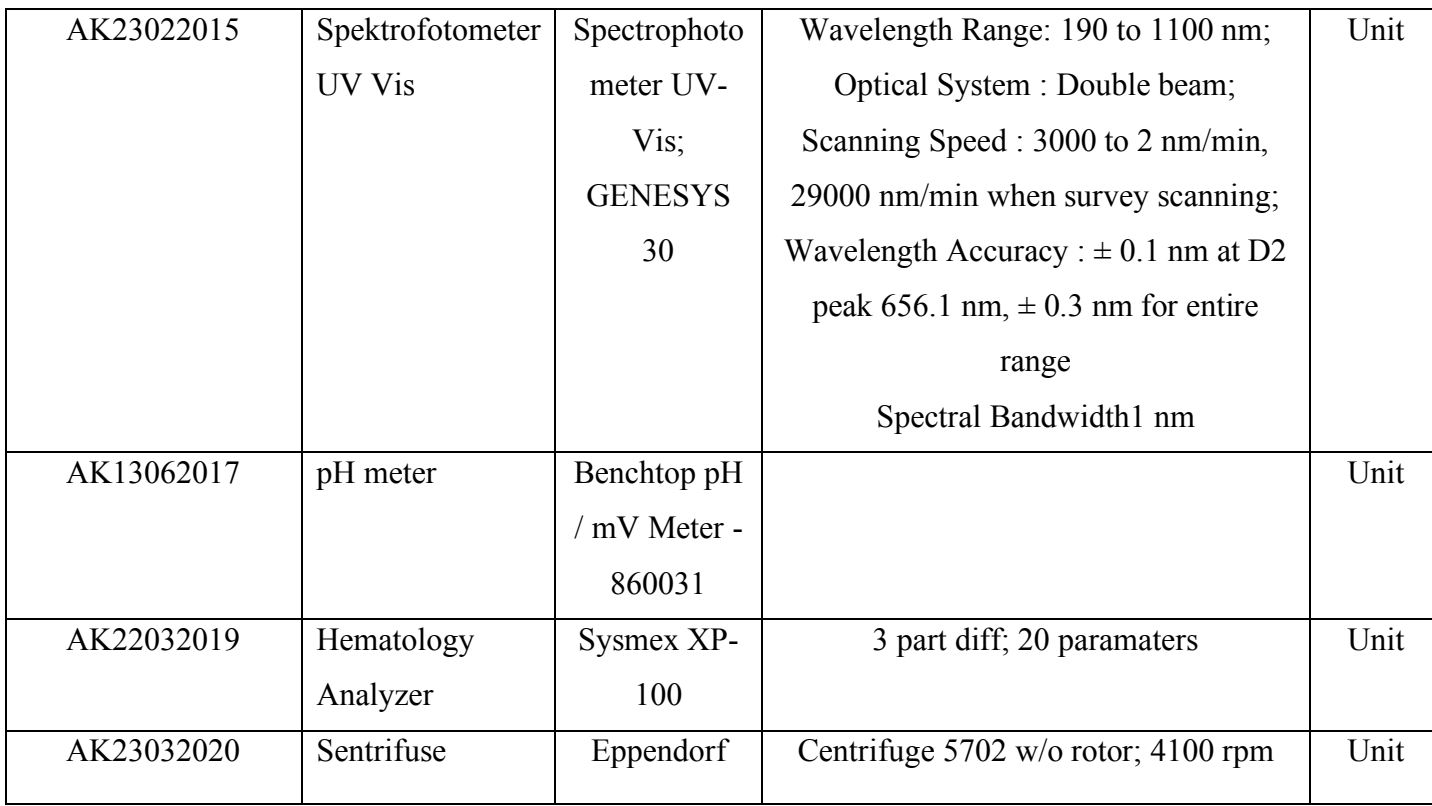

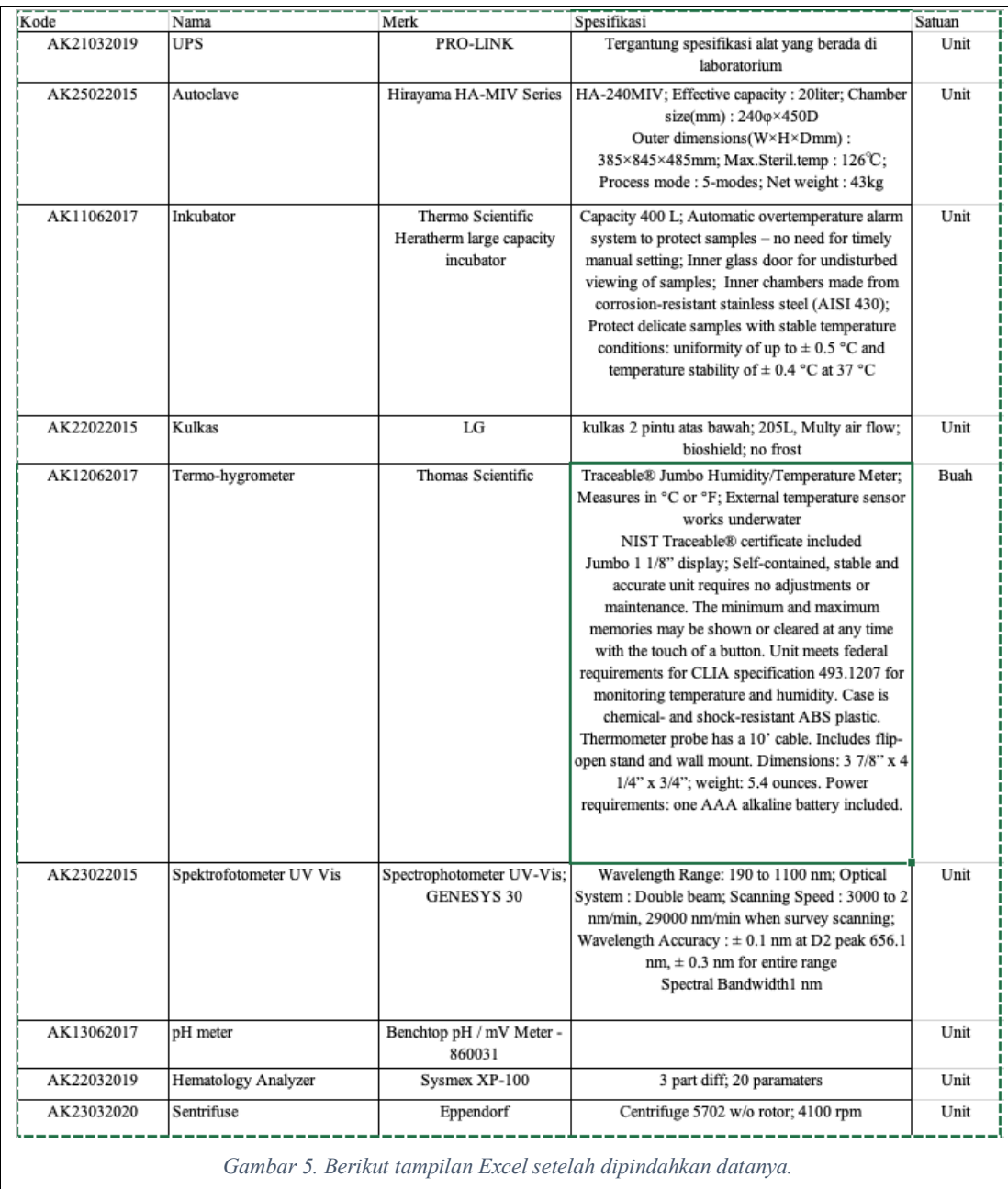

## Membuat Data Referensi Penyimpanan

#### Langkah-langkah:

1. Buatlah tab baru dengan menklik tombol tambah di samping tab Alat

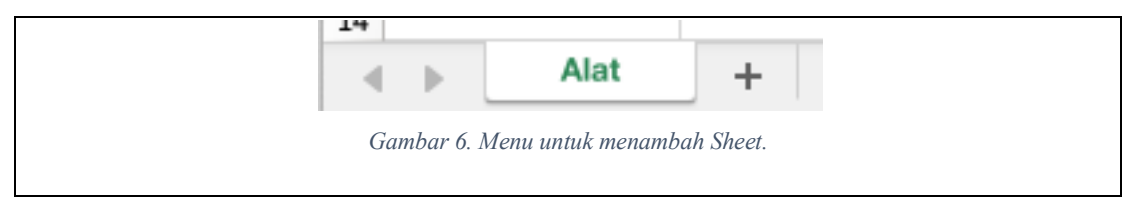

2. Kemudian modifikasi nama Sheet dengan Penyimpanan.

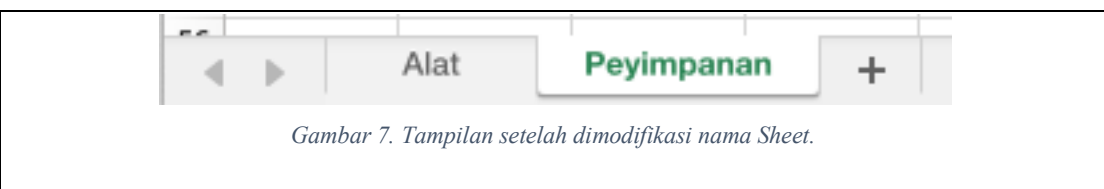

- 3. Ketik pada kolom A1: Kode
- 4. Ketik pada kolom B1: Tempat Penyimpanan
- 5. Ketik pada kolom C1: Lokasi

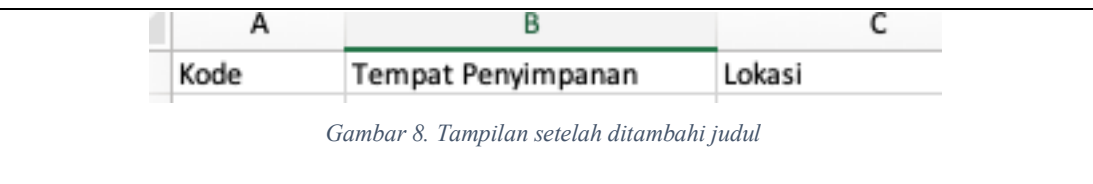

6. Tambahkan data berikut di Sheet Penyimpanan

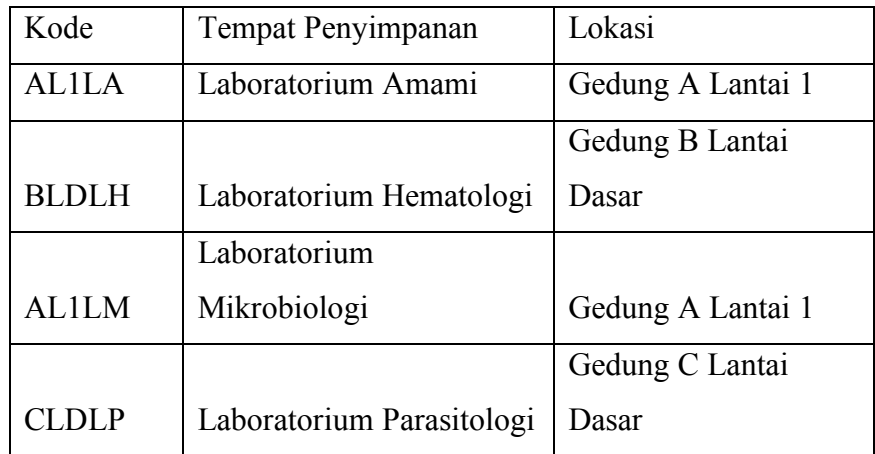

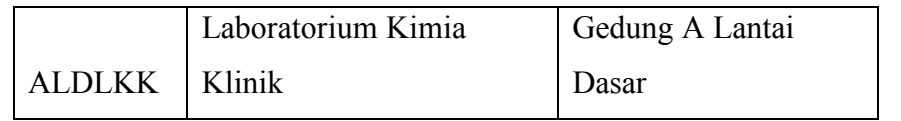

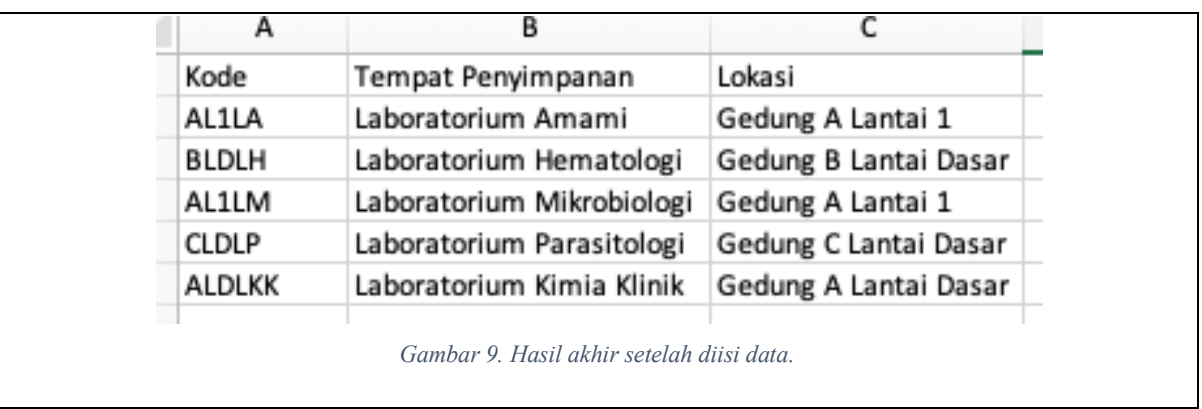

## Latihan:

## 1. Membuat Data Referensi Kondisi

Buatlah Data Referensi Kondisi sehingga menampilkan tampilan sebagai berikut:

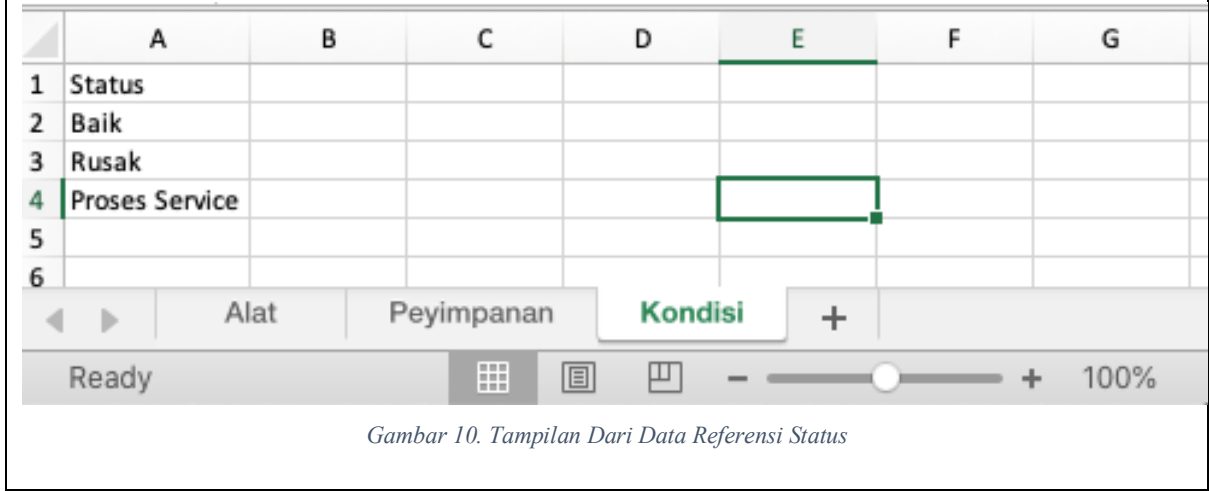

# 2. Membuat Data Utama

Langkah-langkah:

- 1. Buatlah Sheet baru dan modifikasi nama Sheet tersebut menjadi Utama.
- 2. Geser Sheet tersebut menjadi yang paling sebelah kiri.

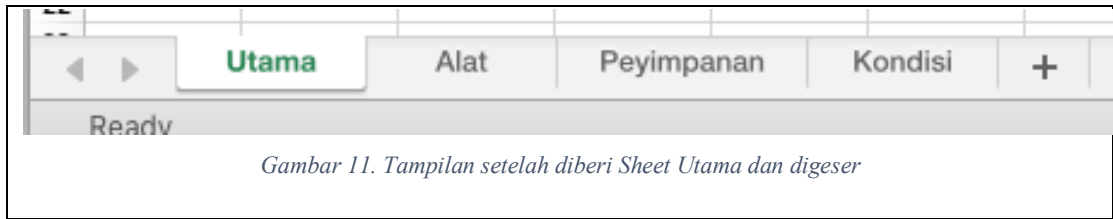

3. Berilah judul pada Sheet Utama seperti tampilan berikut:

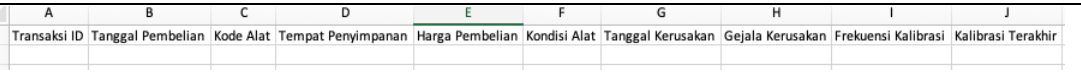

TERIMA KASIH